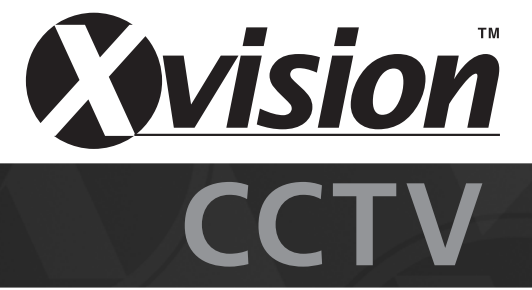

# **DDNS and ezDDNS Setup on H, XH & X Series DVR's**

Dynamic Domain Name System (DDNS) allows a DNS name to be constantly synchronized with a dynamic IP address. In other words, it allows those using a dynamic IP address to be associated to a static domain name so others can connect to it by name.

#### DDNS Setup Menu

Select <DDNS Setup> from Network Setup and press ENTER. The menu displays as below figure.

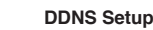

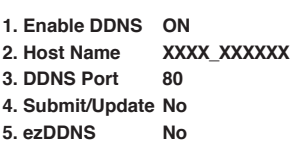

## Enable DDNS

The item is used to enable or disable the Dynamic Domain Name Service.Select <YES> to enable the service, or <NO> to disable.

## Host Name

The item allows a user to setup a domain name, which is used when connecting to the H, XH & X series units through the net on your remote PC/3G phone/PDA/iPhone etc.

To setup the Host Name of the unit, follow the steps.

- Select <Host Name> from DDNS Setup menu and press ENTER. A virtual keyboard will display as shown below.

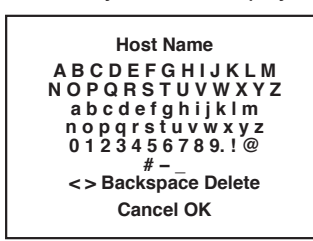

# **The host name has to be preconfigured by a DDNS hosting website like DYNDNS, SAFE100.NET etc**

- Use Direction keys to select character.
- Press ENTER to add the selected character.
- When done, move the cursor to <OK> and press ENTER to save the settings and exit

**The host name has to be preconfigured by a DDNS hosting website like DYNDNS, SAFE100.NET etc**

## DDNS Port

The item allows user to setup the port for DDNS. Press UP / DOWN Direction keys to change the port.

**NOTE: You cannot have two DVR's with the same Host name**

### Submit/ Update

When done, move the cursor to this item and press ENTER to submit the settings.

#### ezDDNS

ezDDNS enables the users to register for the host name automatically.

Press ENTER and select YES. The following screen will be displayed:

**ezDDNS Submit/update ok!**

**Host name is XXXX\_XXXXXX**

**Press any key to return**

Once the setting is completed, the DDNS address will be:

#### http://yourhostname.ddns.iview-ddns.com

For example, if the chosen Host name is "\*\*\*\*\*\*\*", then the address will be: http://\*\*\*\*\*\*\*.ddns.iview-ddns.com

#### Network Restart

Once you have chosen you option DDNS or ezDDNS please go to network restart found in Menu > Network > LAN setup > Network Restart.

# **NOTE: The DVR must be connected to the \*Real IP address, or be assigned a specific port using \*\*Port Forwarding technique.**

\*A 'Real IP' is the IP address assigned to you by your ISP. \*\*A "Virtual IP" is the IP address assigned either manually or through DHCP. When the user is assigned a Virtual IP, the user must use Port Forwarding technique to assign a specific port to the DVR.